## Import kont z systemu LIBRUS do Office 365 za pomocą plików CSV

1. Uruchamiamy dziennik elektroniczny Librus jako administrator, a następnie w górnego menu wybieramy Narzędzia -> eksporty, po lewej stronie wyszukujemy Eksport danych do formatu School Data Sync (SDS) i klikamy eksportuj.

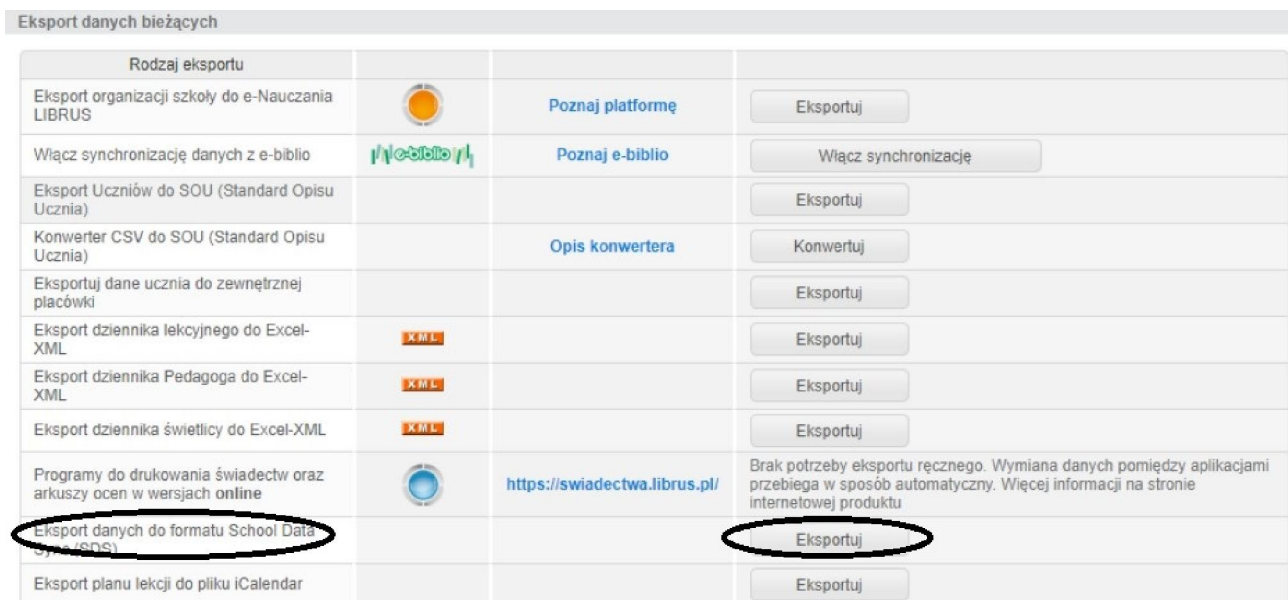

2. W następnym kroku wybieramy klasy, które chcemy wyeksportować (wszystkie klasy CTRL+A) nie zaznaczając dodatkowych opcji i klikamy Dalej.

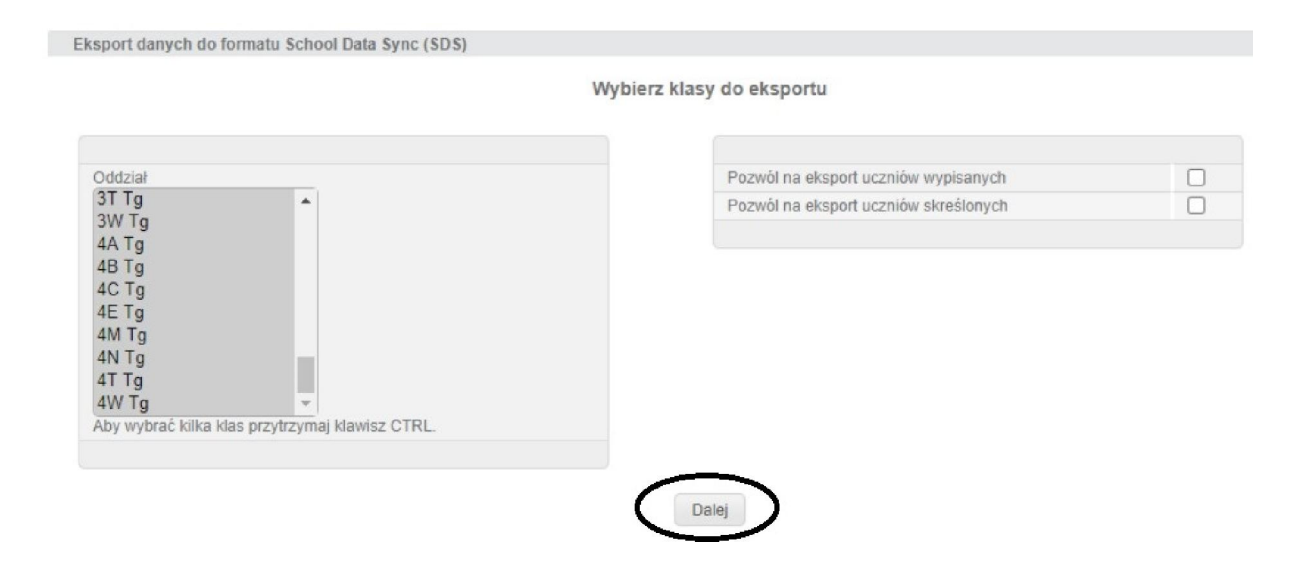

3. Pobierze nam się plik w formacie zip (z reguły pobiera się do folderu Pobrane), a w nim będą potrzebne pliki do wykonania importy kont do Office 365.

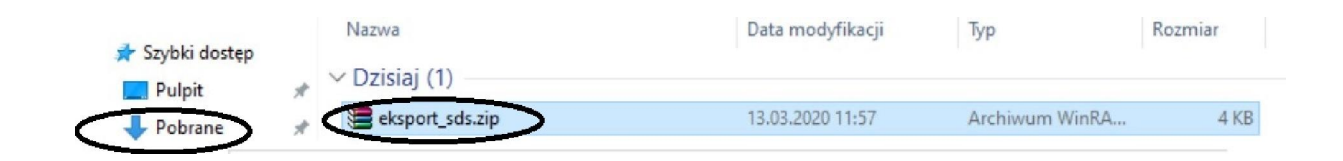

4. Otrzymany plik przekaż do RCRE